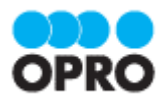

# OPROARTS Connector for kintone ユーザーガイド (Excel ブラウザマッピング /ヘッダー明細)

Ver.1.3

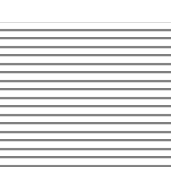

株式会社オプロ

# 改訂履歴

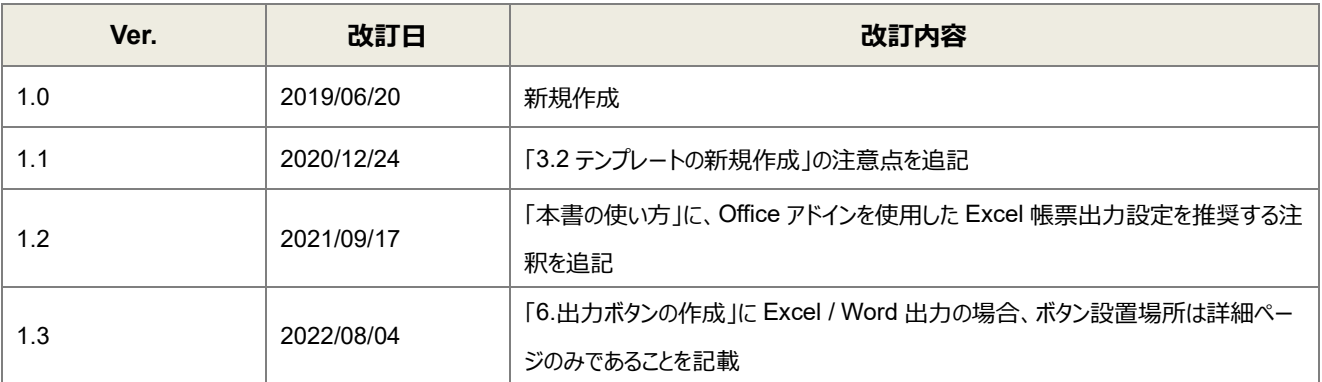

本書に記載されている会社名、製品名、サービス名などは、提供各社の商標、登録商標、商品名です。 なお、本文中に TM マーク、©マークは明記しておりません。

## 本書の使い方

本資料では、簡単な帳票見本を作成する中で、OPROARTS Connector for kintone をご利用するにあたって最低限 必要な基本操作手順を理解することを目的としています。

各画面のボタンやコンポーネントの詳細などについては製品ヘルプをご参照ください。

※本マニュアルには、事情により Office アドインが使用できない場合の Excel 帳票出力設定方法を記載しております。 Office アドインが使用できる場合は、マニュアル「OPROARTS Connector for kintone ユーザーガイド(Excel/Word Office アドイン/ヘッダー明細)」にて Excel 帳票出力設定方法をご確認ください。

## 本書の表記

本書では、以下の表記で記載しています。

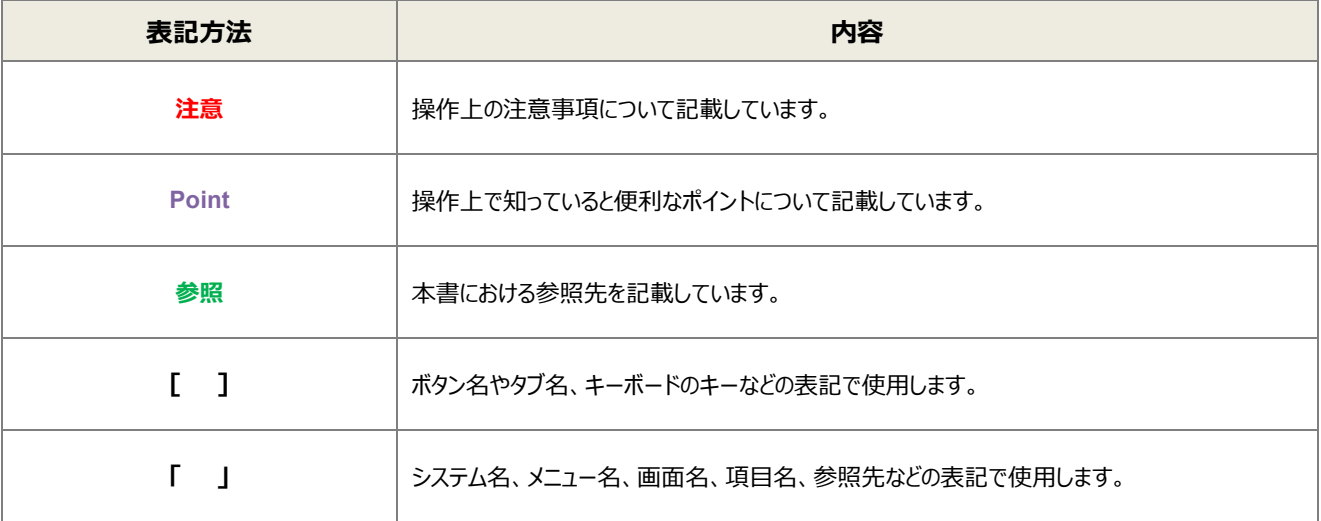

# 目次

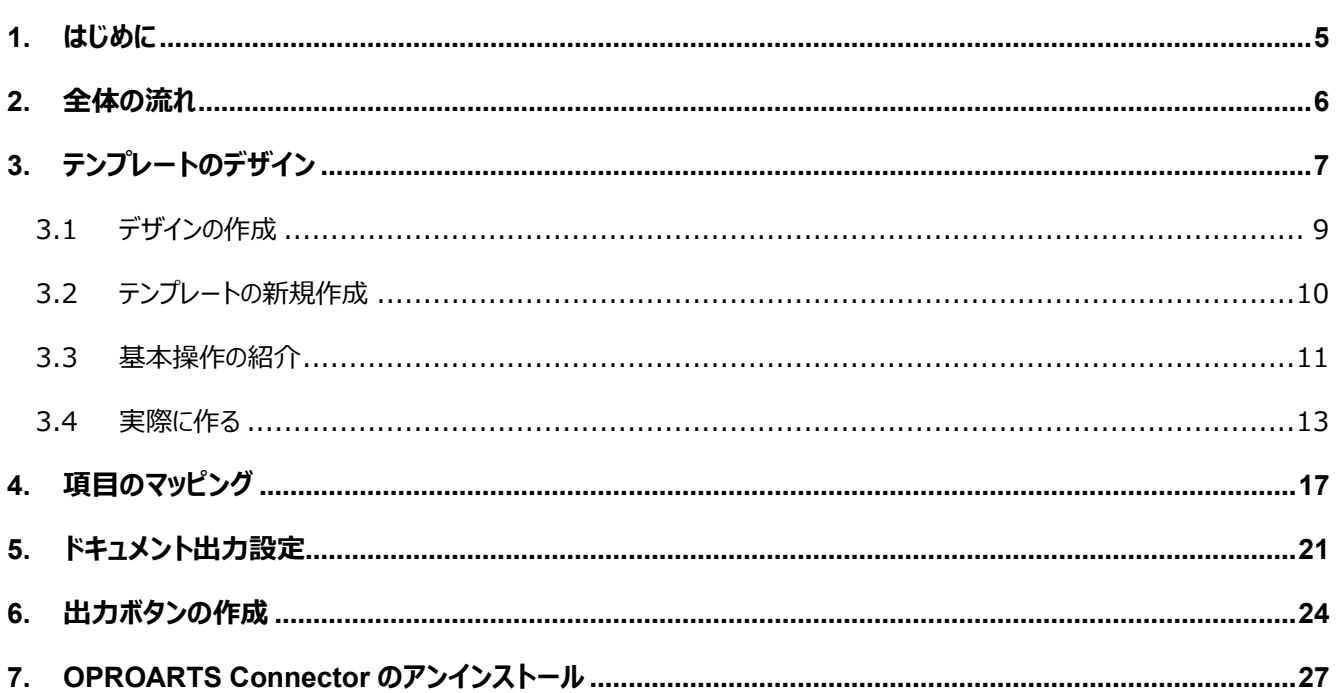

ここでは Connector for kintone で出力する帳票を作成するにあたって重要となる「ヘッダー明細型」の概念 について説明します。

ヘッダー(またはフッター)と明細のある帳票を 2 つのグループに分けて考えます。ヘッダーやフッター部分を「非明細部」と呼び ます。それ以外の部分を「明細部」と呼びます。この非明細部と明細部に分けることのできる帳票を、「ヘッダー明細型」と定 義しています。

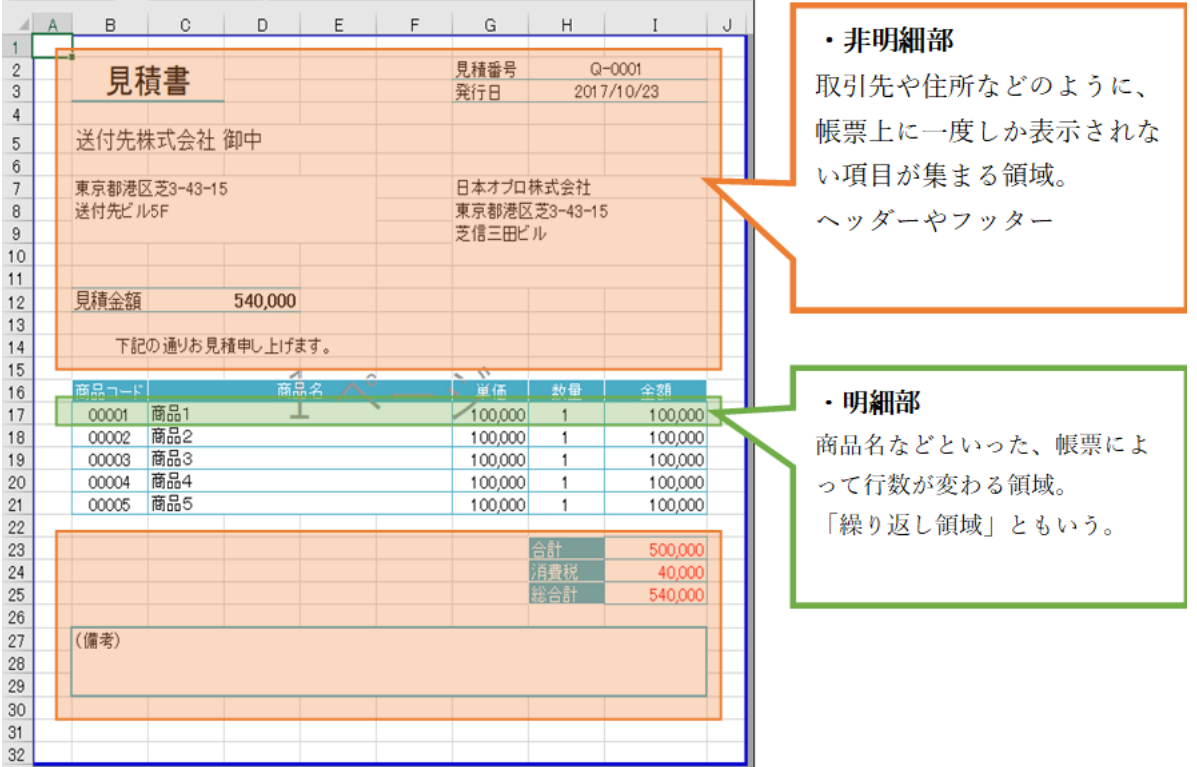

kintone のアプリデータからこのヘッダー明細型帳票を作る場合、

<span id="page-4-0"></span>はじめに

非明細部: 起点となるアプリのレコード(単一レコード)項目 明細部: 起点となるアプリのテーブルレコード(複数レコード)項目 を用いてそれぞれの部分を埋めることになります。

<span id="page-5-0"></span>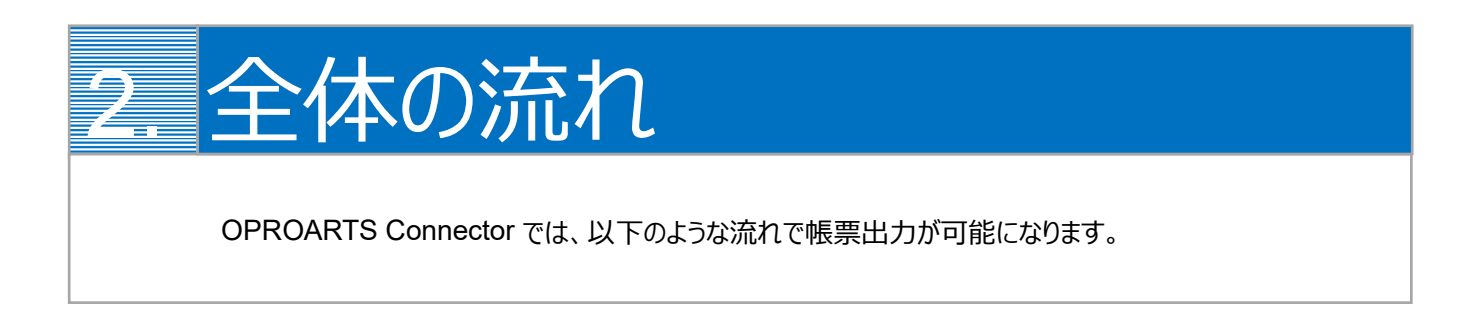

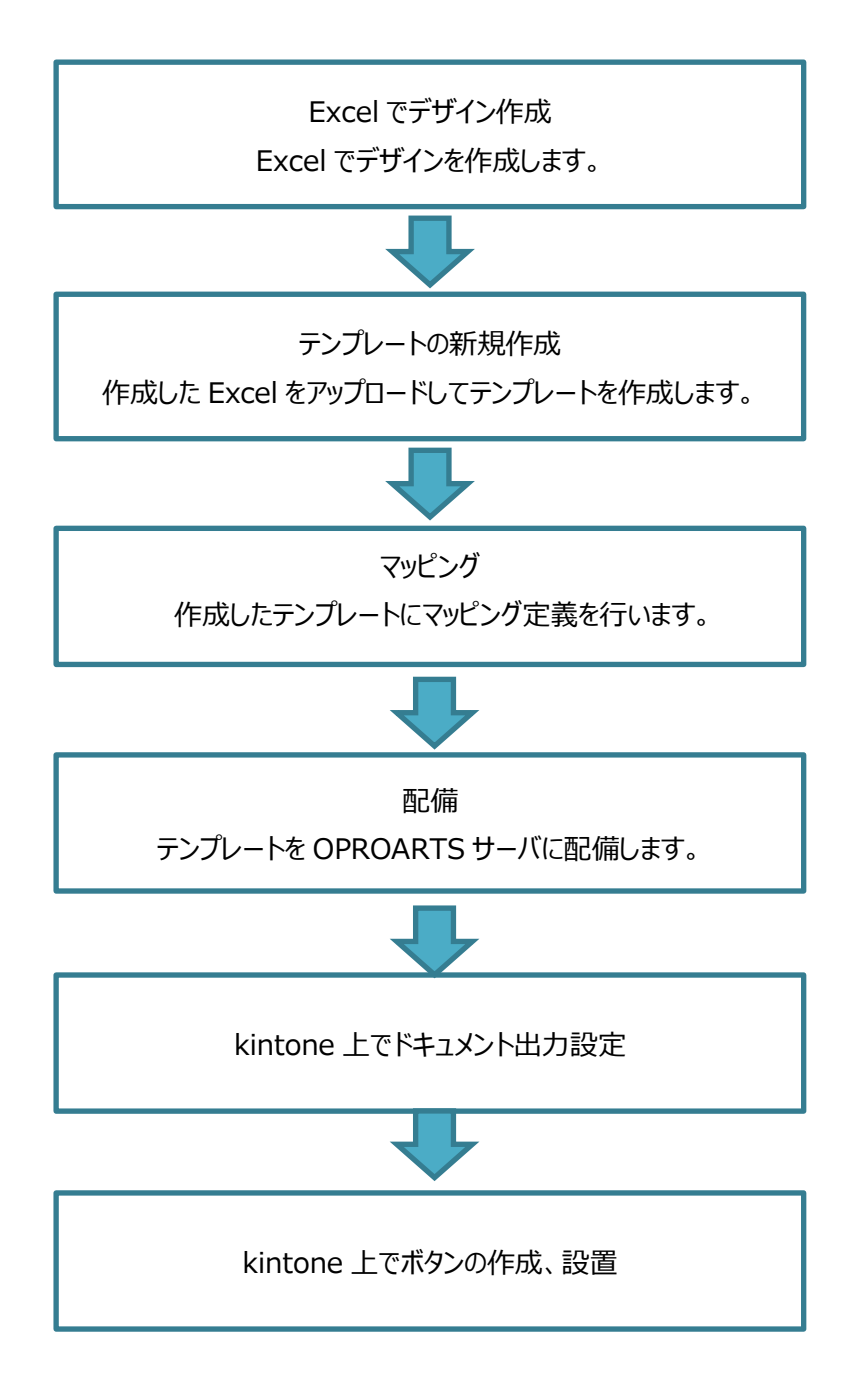

<span id="page-6-0"></span>3. テンプレートのデザイン 出力したい帳票の見た目を OPROARTS Live でデザインします。

本ユーザーガイドでは、以下のような帳票を出力するためのテンプレートを作成します。

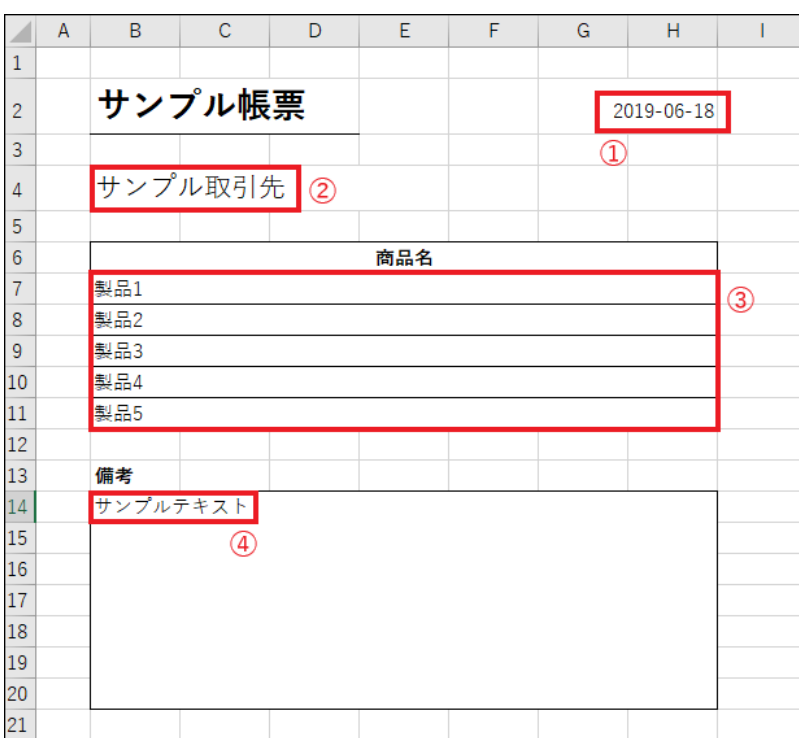

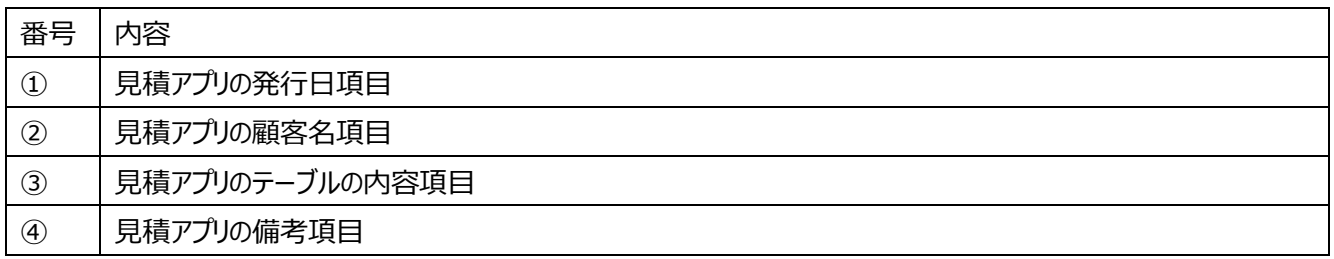

番号を振っていない部分の文言は固定文言です。

任意の文言を配置、もしくは何も配置しなくても問題ありません。

※「見積アプリ」について[はこちらの](https://spc.opro.net/hc/ja/articles/115003597634) FAQ ページから「簡易見積アプリ」のテンプレートファイルをダウンロードし、 そのファイルを読み込んでアプリを作成してください。

**※本テンプレートは帳票テンプレートの構造を理解するため、敢えて非常にシンプルな構成にしています。 Excel での帳票デザインの詳細はこちらをご参照ください。**

[https://s.oproarts.com/help/contents/ja/designer.html#designer\\_livexlsff](https://s.oproarts.com/help/contents/ja/designer.html)

# <span id="page-8-0"></span>3.1 デザインの作成

デザインはすべて Excel 上で行います。書式設定や数式、マクロなどをそのまま引き継ぐことができます。 ここでは、以下のように Excel シートを作成します。

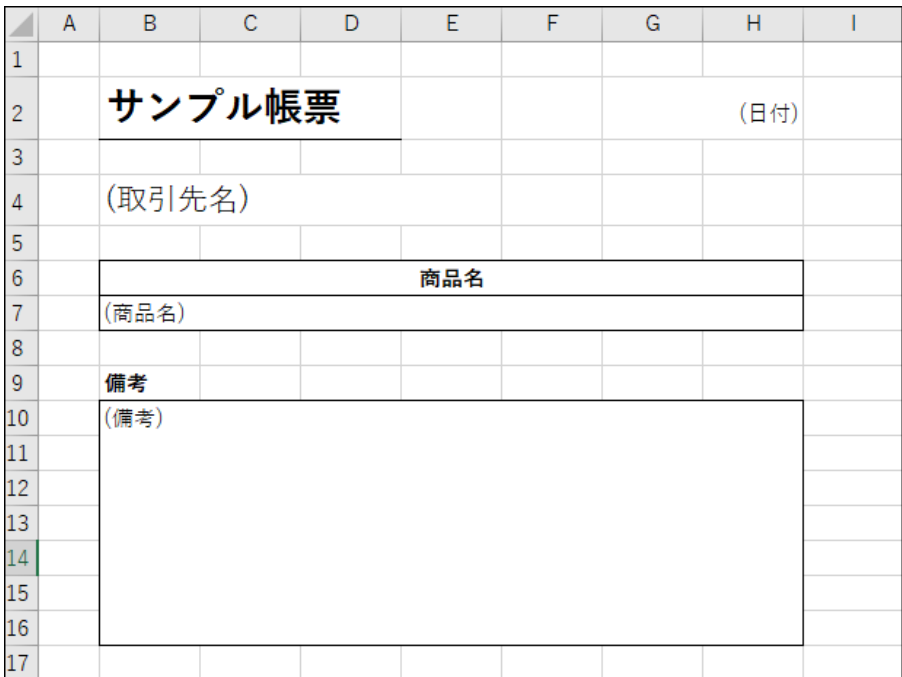

デザインを作成する際の注意点は以下です。

- アップロードできるセル数は 2500 セルまでですので、セルはできるだけ結合してください。
- デザイナに表示される領域は、Excel 上で[Ctrl]+[End]キーを押下した時に選択されるセルと A1 セルの間の範囲になります。この範囲に不 要なセル(空欄の行や列)がある場合はできるだけ取り除いてください。
- 数式があるセルにマッピングしても、出力時は数式が保持されます。

その他の制限事項については、以下のヘルプのセクション

- · Live, Document Designer for Office 全てに対する制限
- · Live Excel の制限(Live for Salesforce, Live Excel) ※Office アドインではなく、ブラウザマッピング版

#### に記載しております。

Excel/Word/PowerPoint [帳票に関する動作要件と制限事項](Excel/Word/PowerPoint帳票に関する動作要件と制限事項)

# <span id="page-9-0"></span>3.2 テンプレートの新規作成

OPROARTS Designer にログインし、左上の[新規作成]をクリックします。

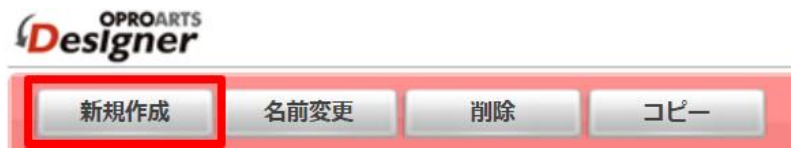

ここでは、[Excel] タブで「Excel アップロード」を選択します。

連携方法「Connector for kintone」、 出力形式「Excel」を選択してください。

以下のルールに従って任意のテンプレート名を入力してください。 ・使用できる文字は、英数字とアンダーバー ・先頭の文字はアルファベットである ・最後の文字がアンダースコアでない ・アンダーバーが 2 個以上連続していない

Excel ブックに作成したデザインを選択し、[作成] をクリックします。

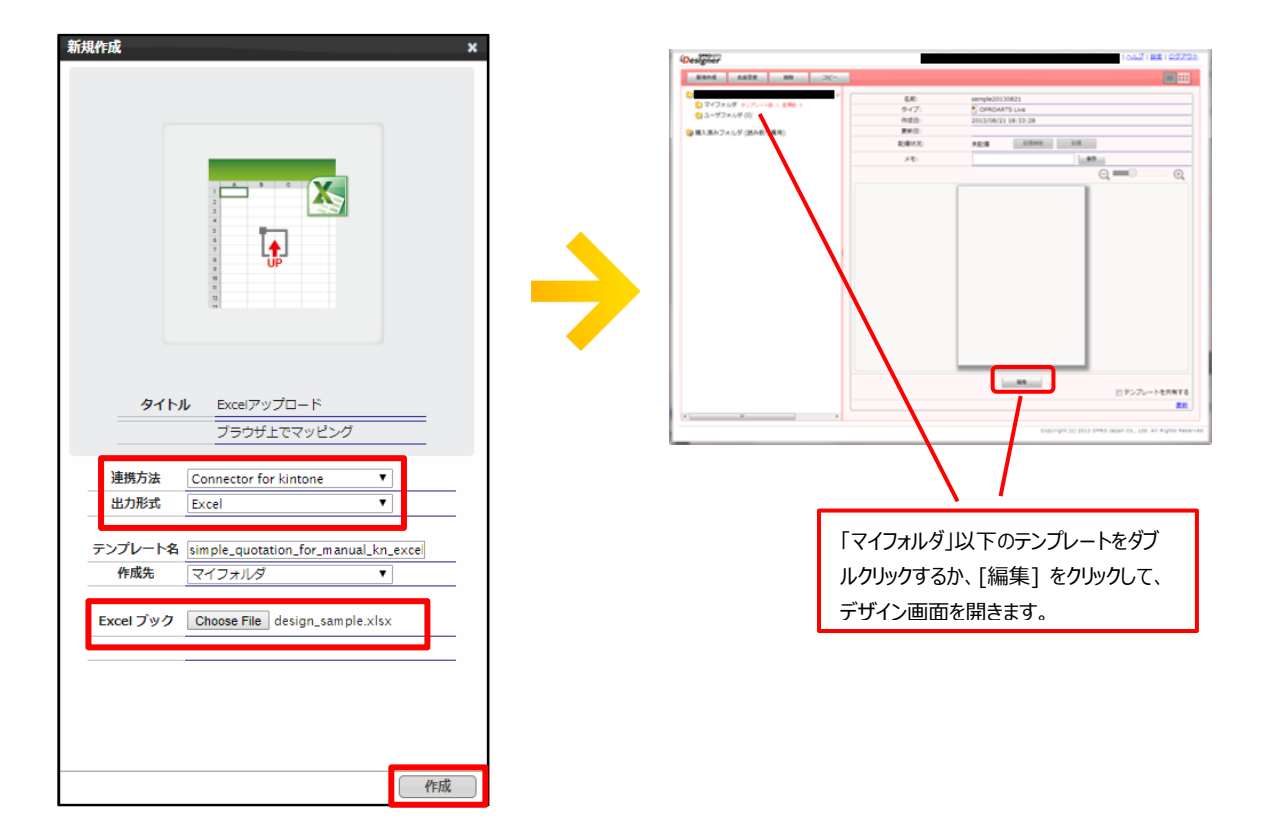

※デザイナ上では、Excel の編集を行うことはできません。デザインが完了している Excel をアップロードしてください。 ※Exce をアップロード後、シート名を変更することができません。ご注意ください。

## <span id="page-10-0"></span>3.3 基本操作の紹介

使用する Excel のセル座標に対して、データの挿入を行う仕組みとなっています。そのため、セルの書式設定、関数、マク ロ、図形、グラフ、画像がお使いいただけます。グラフや図形など、デザイナ上には表示されないコンポーネントがありますが、 出力時には表示されます。

データマッピングを行うセルを指定するため

- 1. レイアウトのセルをクリックして選択し、
- 2. 画面左の[内容][タイプ]の「動的」を選択します。

静的 …… 固定の文言を表示します。

動的 …… Kintone のデータを表示します。

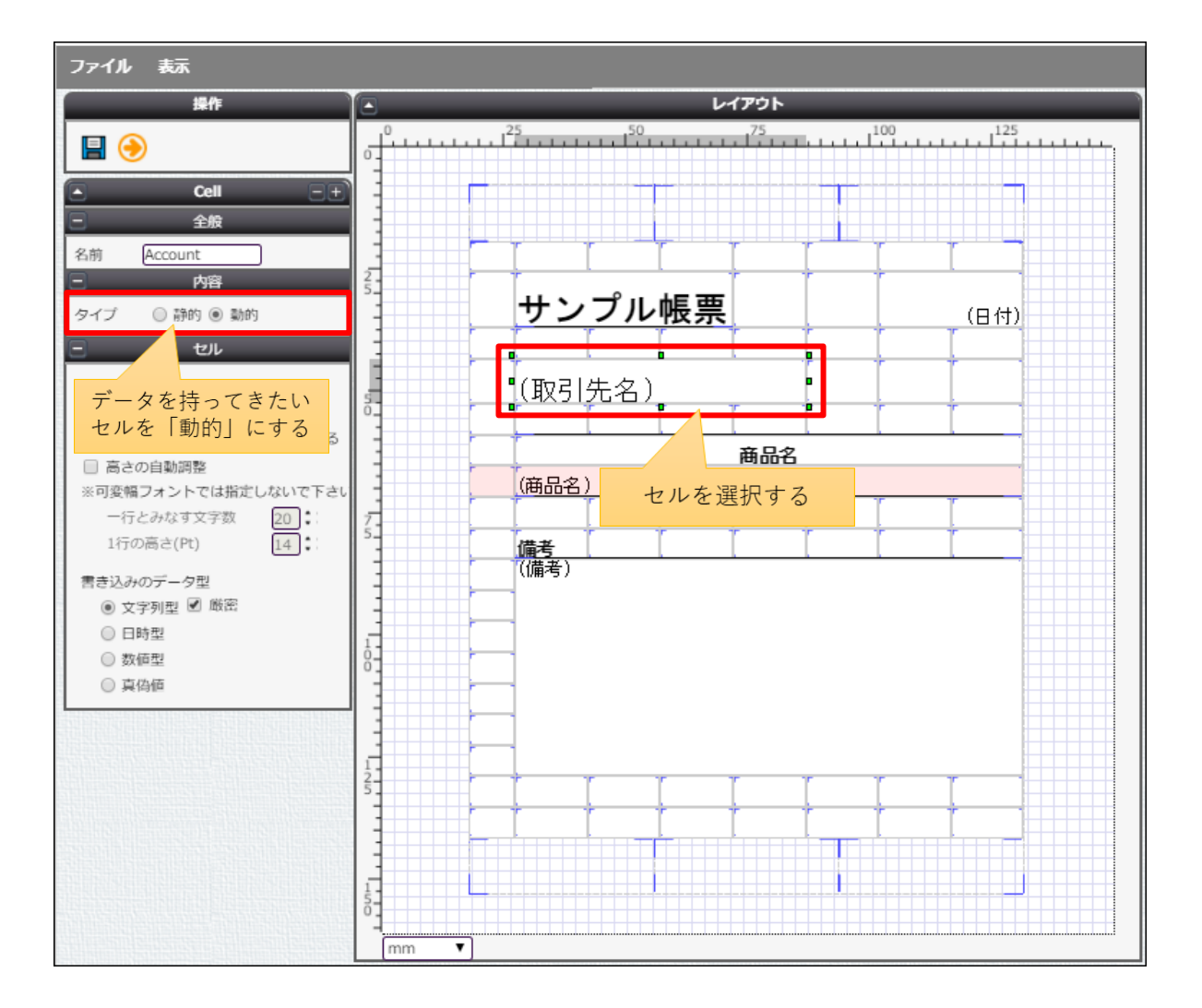

また、作成したテンプレートの編集画面でレイアウトをクリックした時に設定できる機能は以下です。

| 名称             | 機能                                |
|----------------|-----------------------------------|
| 非表示行を処理しない     | チェックをいれた場合、非表示行は削除される。            |
| 明細の出力行がない場合その  | チェックをいれた場合、明細が一つもない時でも空の明細行を表示    |
| ままにする          | する。                               |
| 条件付き書式を明細に合わせ  | チェックをいれた場合、Excel に設定されている条件付き書式を明 |
| 調整する           | 細すべてに適用する。                        |
| データが空の場合はセルを空で | チェックをいれた場合、データが空の時にはセルを空にする。      |
| 上書く            |                                   |
| メタデータ          | 選択した属性を動的に変更することができる              |

セルをクリックした時に設定できる機能は以下です。

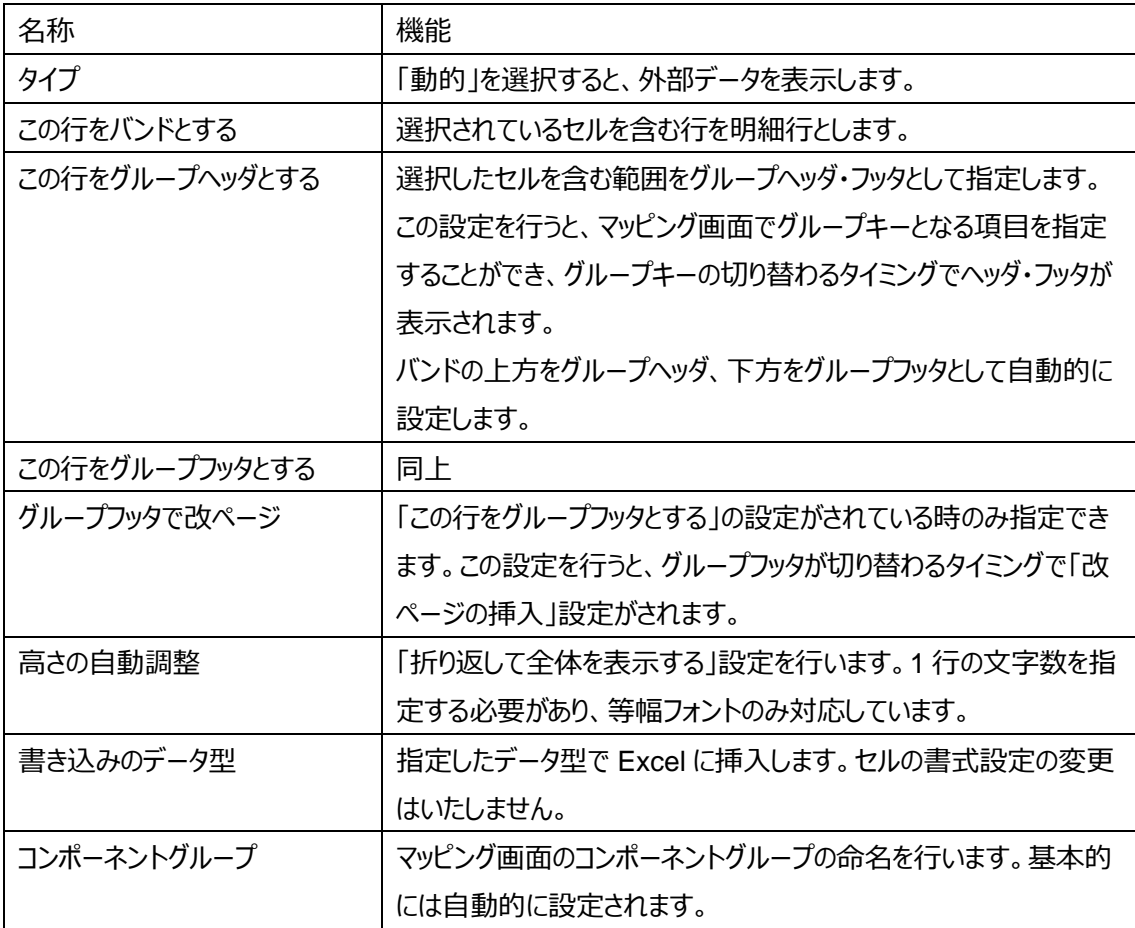

# <span id="page-12-0"></span>3.4 実際に作る

ここでは、実際にデータマッピングを行うセルの指定をします。

#### 1. **日付**

帳票を出力した日付を表示したいセルをクリックします。

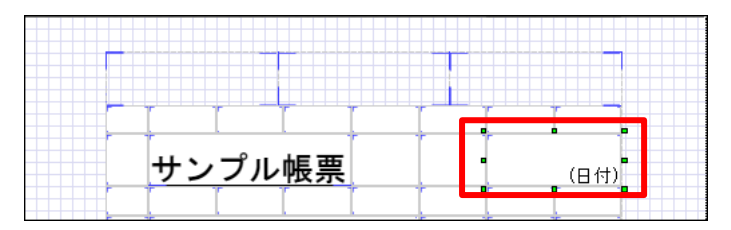

以下のようにプロパティを設定します。

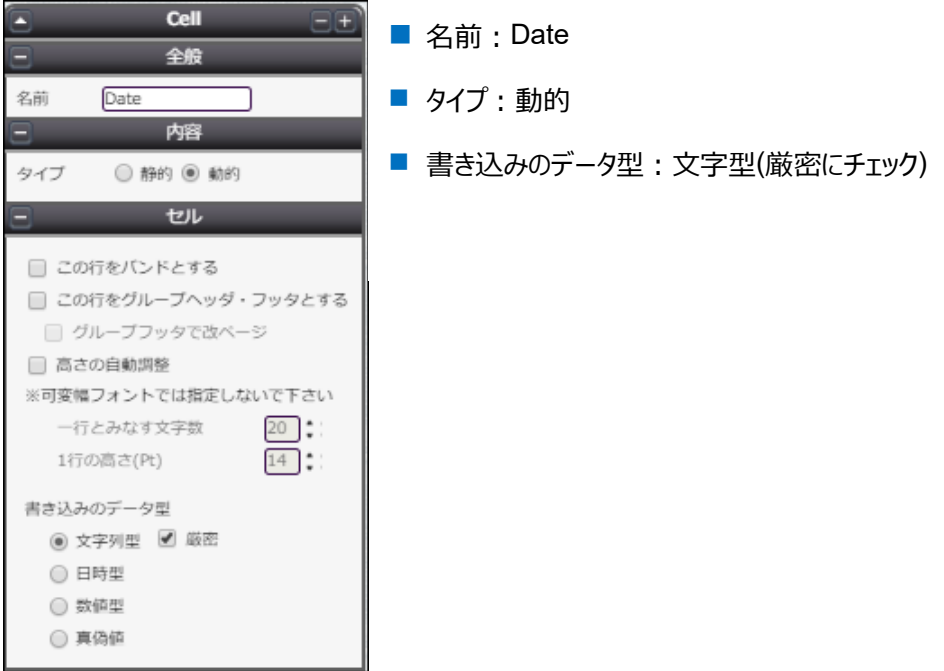

#### 2. **取引先名**

取引先名を表示したいセルをクリックします。

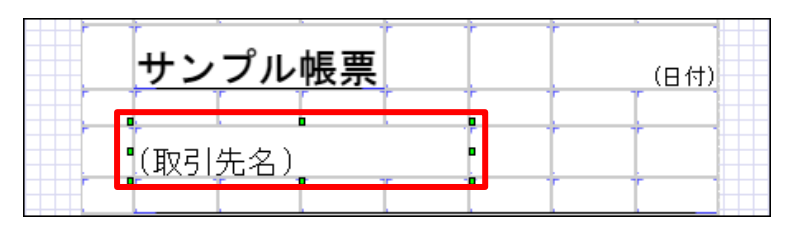

#### 以下のようにプロパティを設定します。

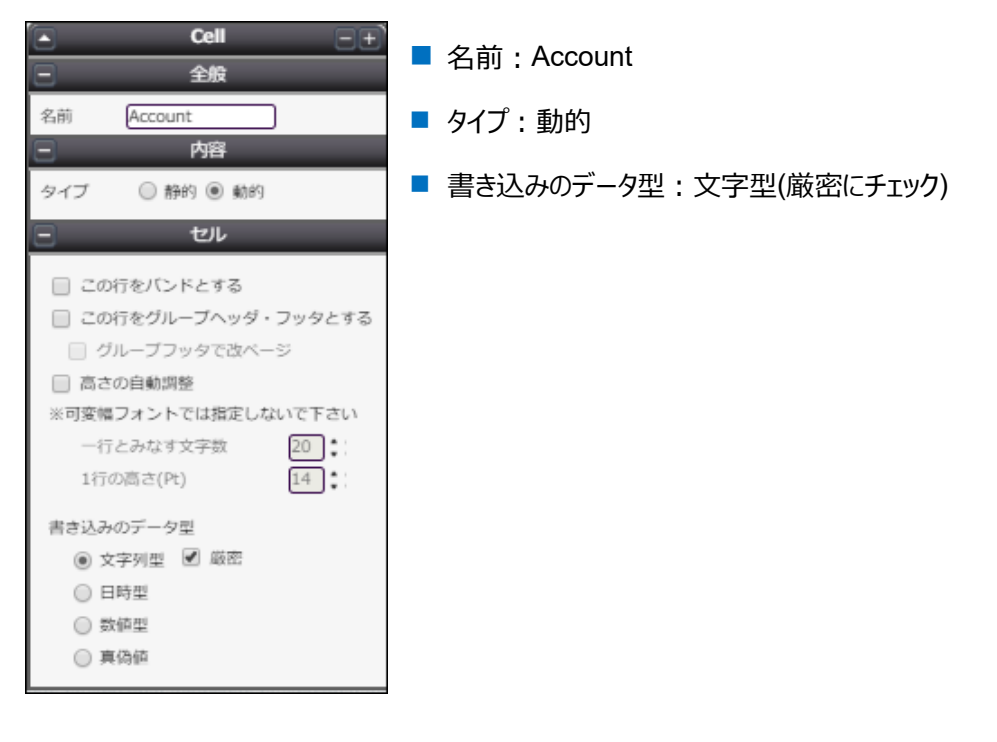

#### 3. **備考**

備考を表示したいセルをクリックします。

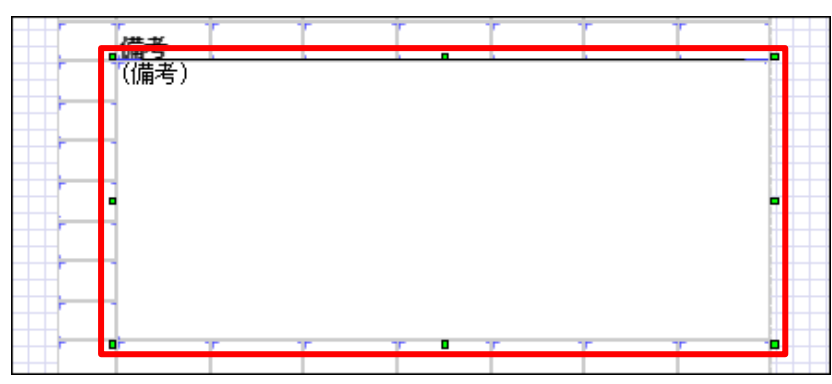

#### 以下のようにプロパティを設定します。

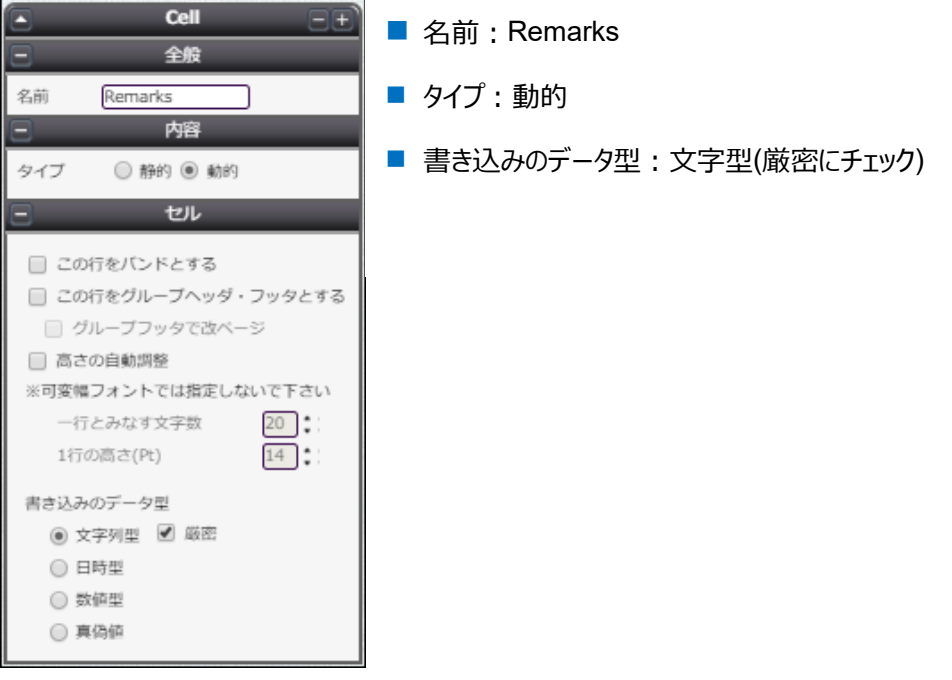

4. **商品名**

商品名を表示したいセルをクリックします。

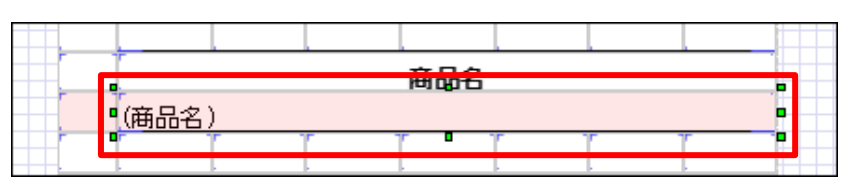

#### 以下のようにプロパティを設定します。

この行は明細行となるので、「この行をバンドにする」にチェックを入れます。

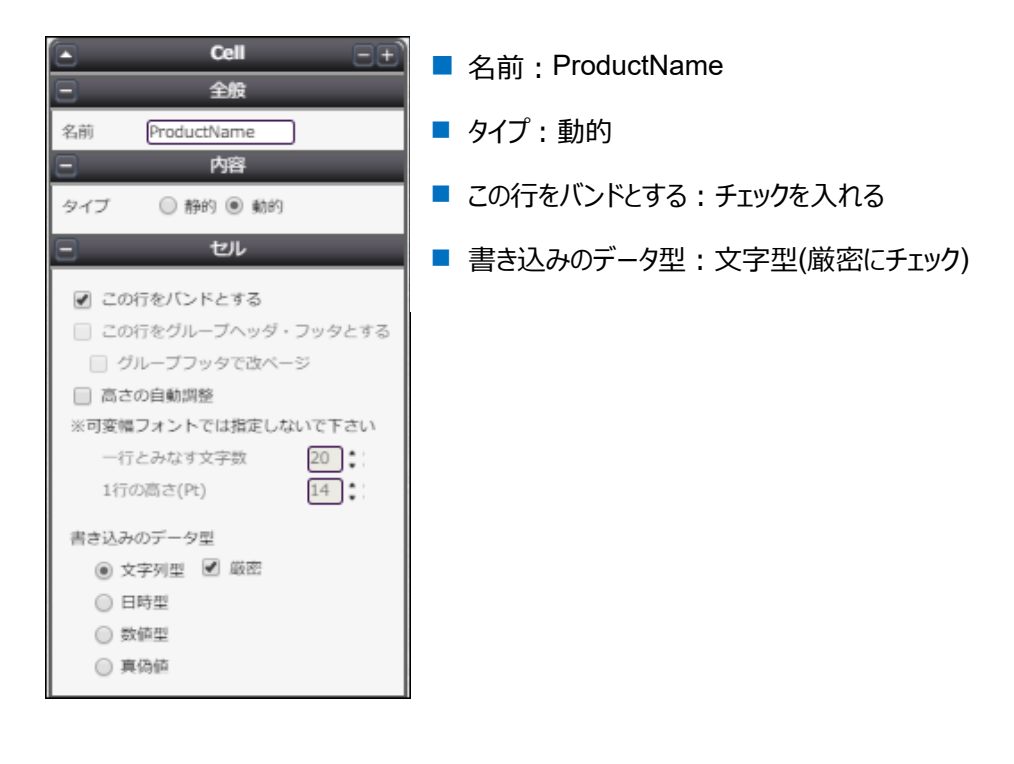

以上の設定が終わったら、保存ボタン(■)をクリックして、矢印ボタン(♥)でマッピングへ進みます。

<span id="page-16-0"></span>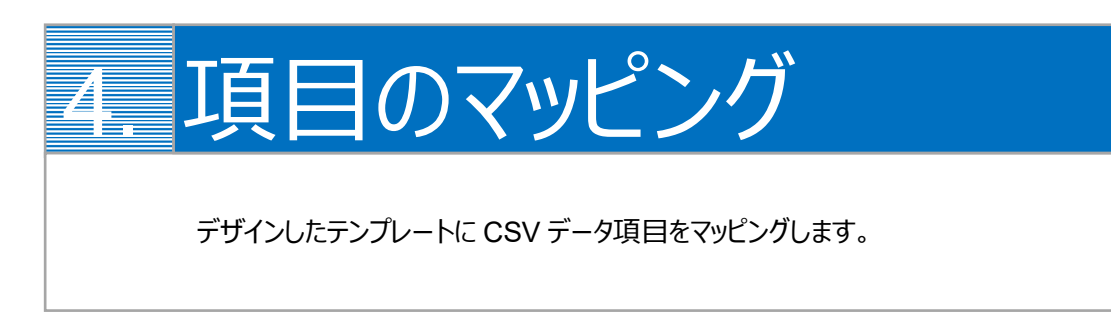

1. 画面左上の「コンポーネントグループ」内、「ページ」と「repeatable1」の両方について、CSV 定義を追加します。

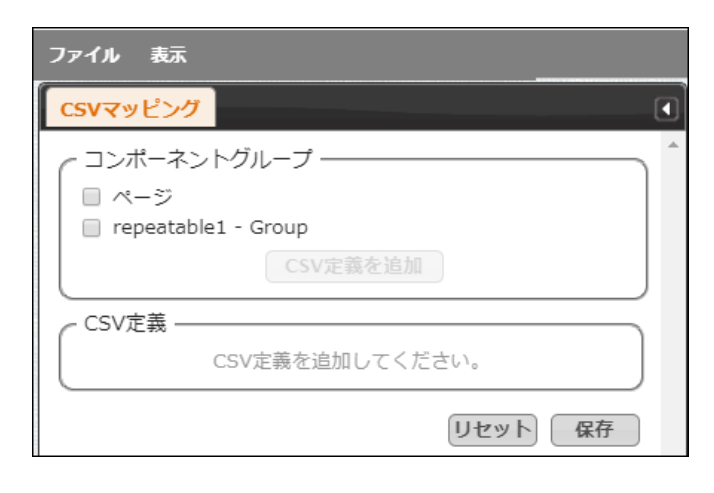

「ページ」にチェックを入れ、[CSV 定義を追加]をクリックします。

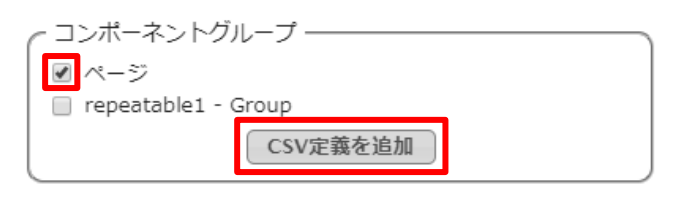

「repeatable1」についても同様にします。

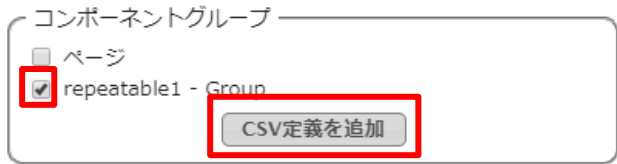

2. それぞれのコンポーネントグループについて、CSV データのフィールドを決定します。 [フィールドを定義]をクリックし、[追加]ボタンでフィールドを追加します。

ページ

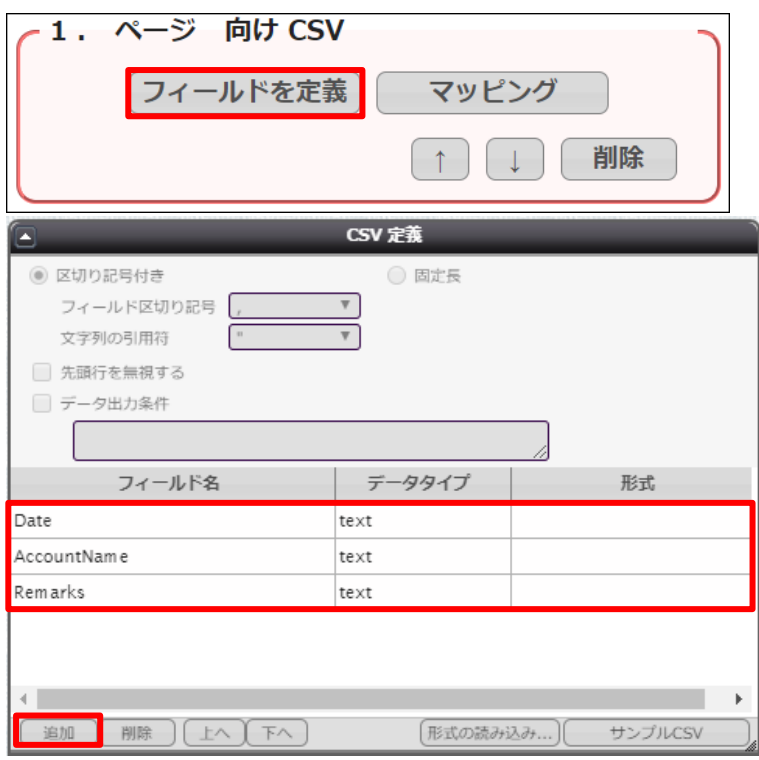

#### repeatable1

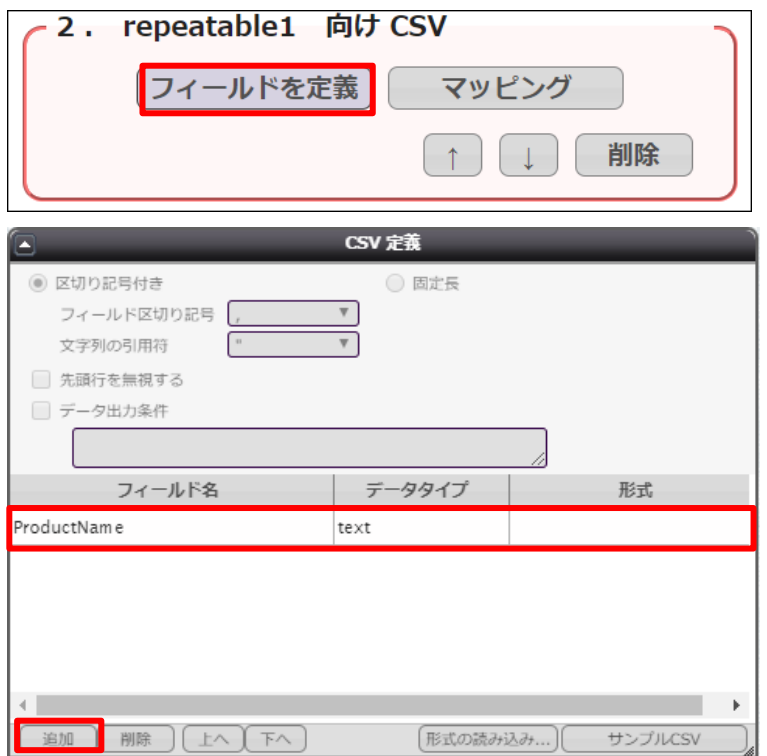

3. フィールドを追加したら[マッピング]をクリックし、それぞれのフィールドについてテンプレートのどの動的項目と対応するかを 決定します。 設定したいフィールドの行をクリックして、画面左側の「CSV フィールド」から対応させたい項目を「データ」欄にドラッグ&

ページ

ドロップします。

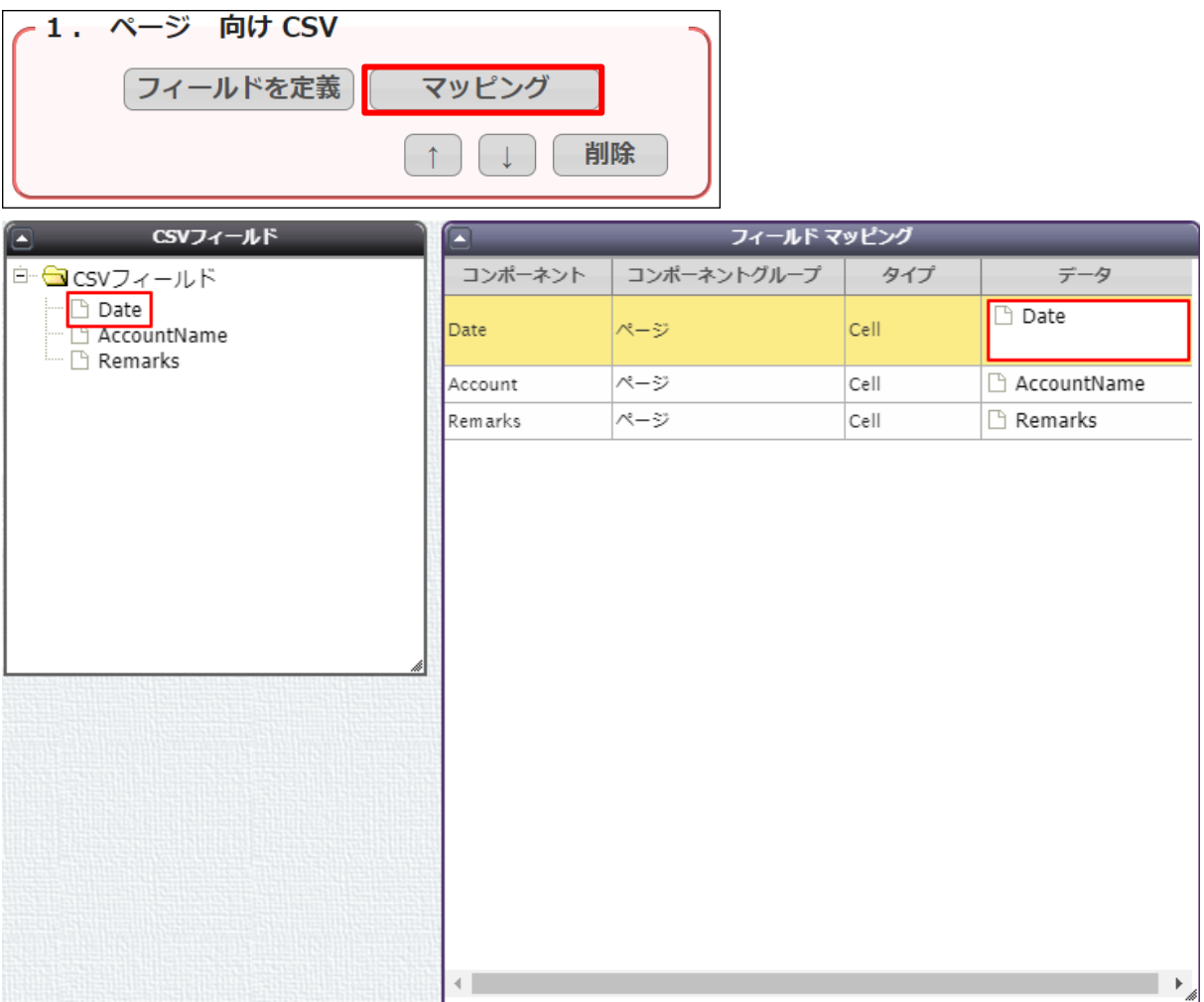

#### repeatable1

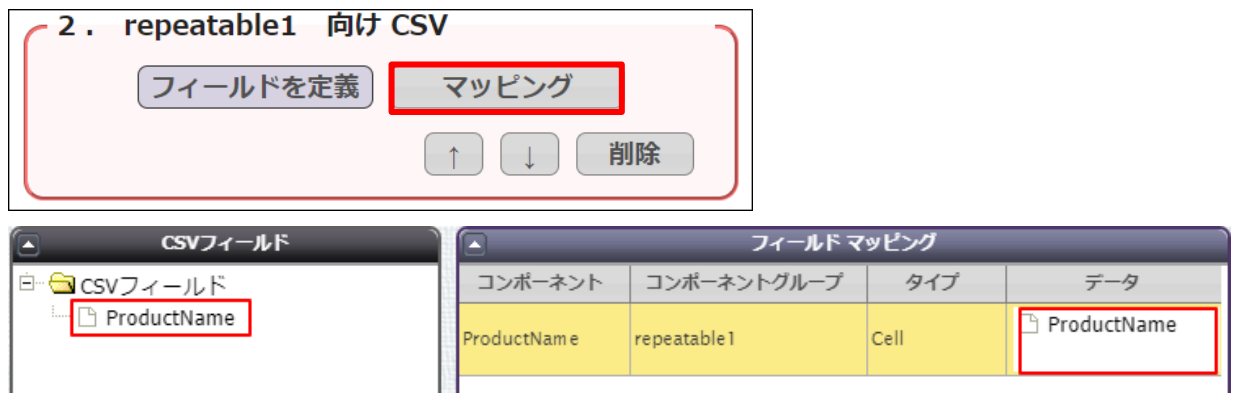

4. マッピングが終わったら、[保存]をクリックします。

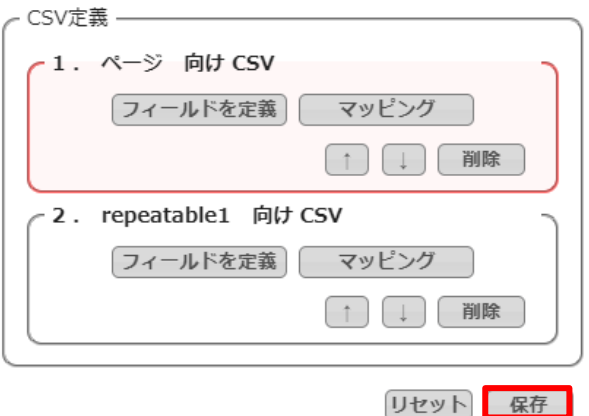

5. テンプレート配備ウィザードにて[配備]をクリックしてテンプレートを帳票出力に使用できる状態にします。

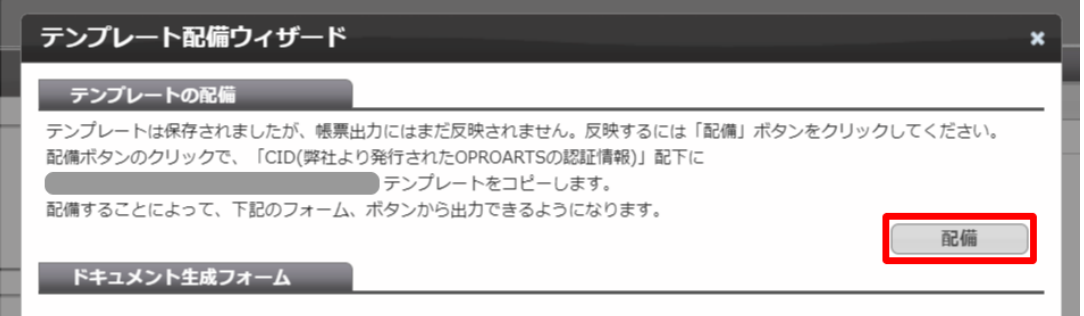

※テンプレートの編集をした際も、必ず[配備]をクリックしてください。配備をしないと変更点が帳票出力に反映されま せん。

<span id="page-20-0"></span>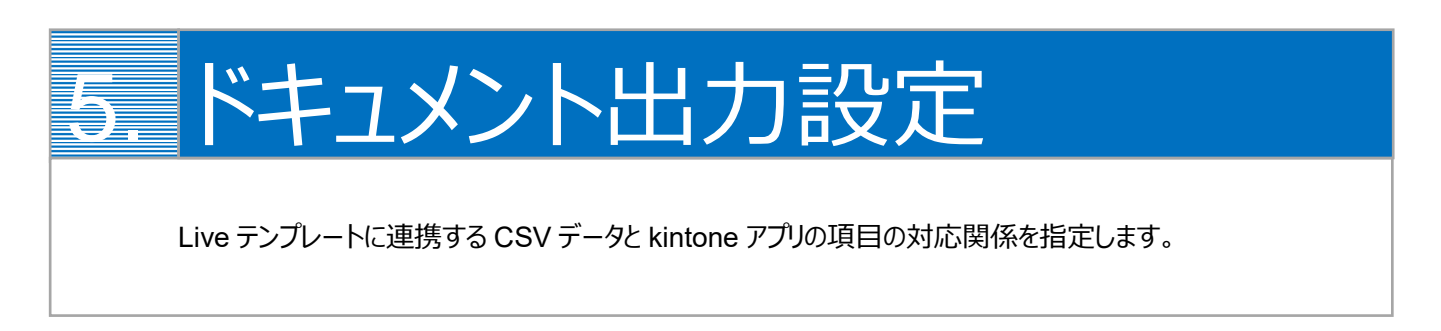

1. kintone のボタン設定を行います。 OPROARTS Connector for kintone アプリにアクセスし、LAD レコードを開き、[デザイナと同期]ボタンをクリックして から[追加]ボタンをクリックします。

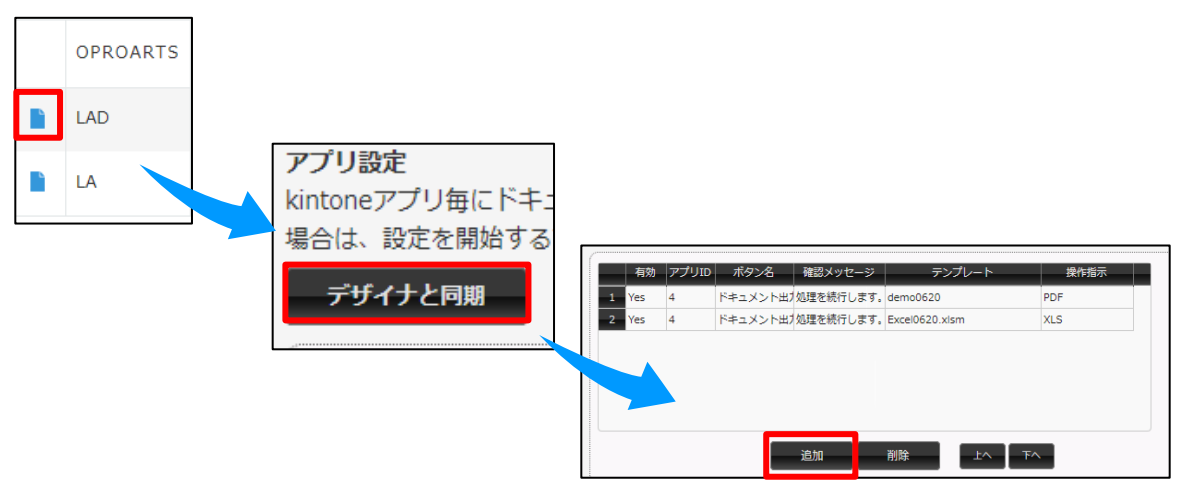

2. 出力を行うアプリ ID を入力し、ボタン名、確認メッセージ、操作指示、テンプレートを指定します。

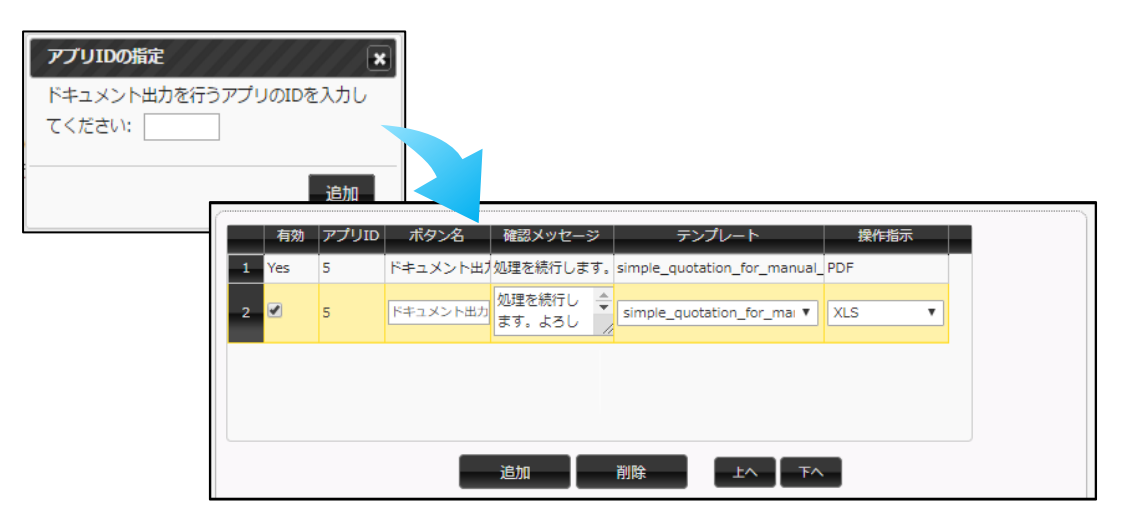

※使用したいテンプレートが選択リストに表示されない場合、下記をご確認ください。

・「デザイナと同期」を行っていない

・テンプレートの配備を行っていない

#### ※アプリ ID は使用するアプリの URL の末尾に記載されています

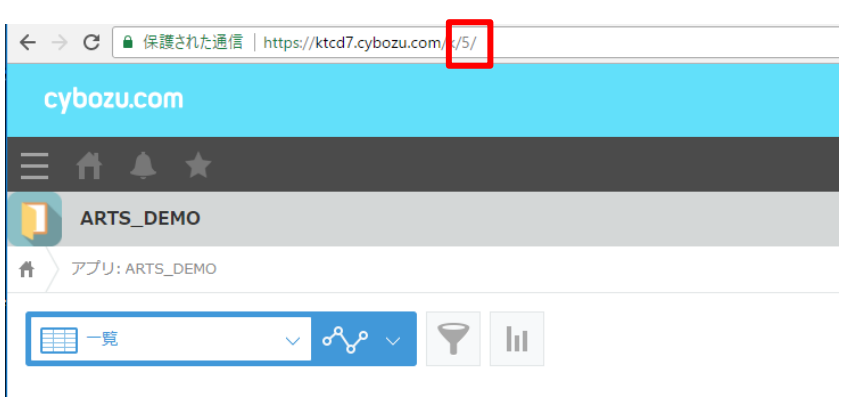

3. テンプレートが間違いないことを確認し、非明細部のマッピングボタンをクリックします。CSV フィールドに対しアプリフィー ルドの何を結びつけるかという指定を行います。

※アプリフィールドにはアプリのフィールドコードが表示されています。

▁▐▁▁▕▓╟▓▁▁▕▁▊▁▕▞*▖*▕▏▁下<mark>⋌</mark>▁▁

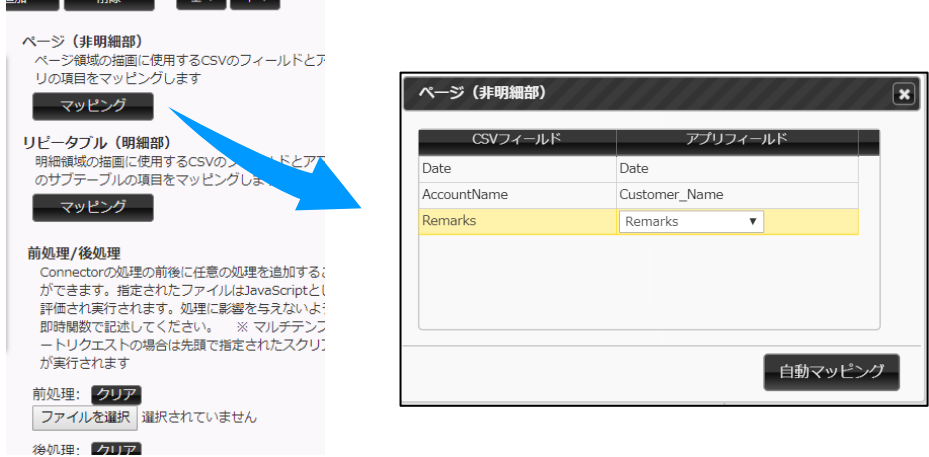

この場合アプリ ID は「5」になります

4. 明細部のマッピングも同様に、CSV フィールドとアプリフィールドの結びつけをおこないます。 明細部にはサブテーブルとして、「作成した任意のテーブル」か[関連レコード]を選ぶことができます。

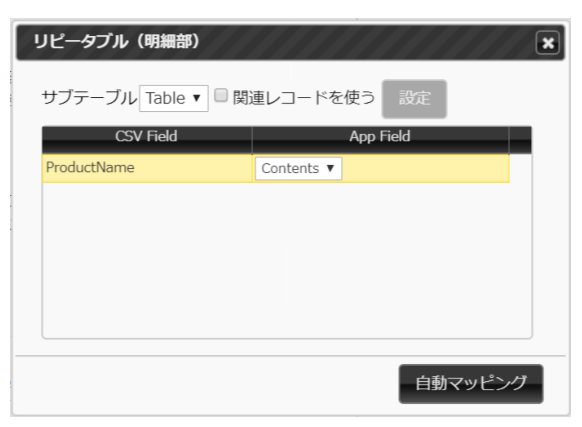

5. 指定が完了したら、保存ボタンをクリックします。

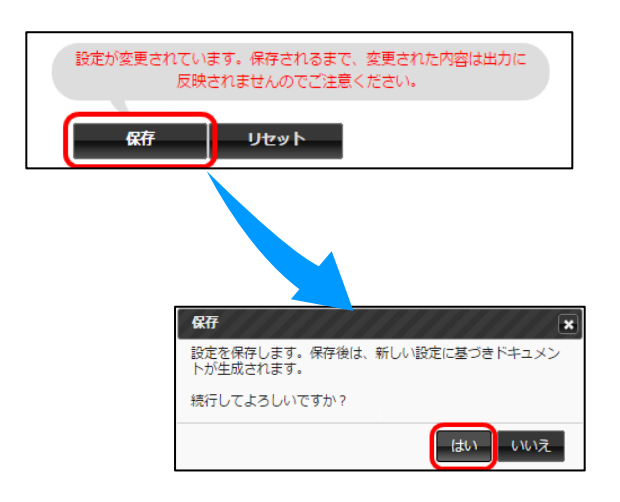

<span id="page-23-0"></span>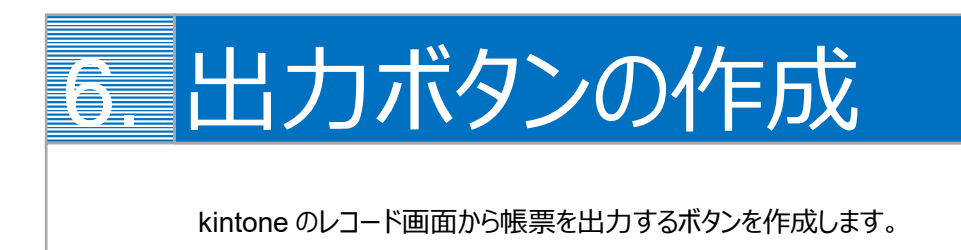

kintone のレコード画面から Connector for kintone で帳票出力をするためには、出力をリクエストするボタンを kintone 上に作成する必要があります。

1. まず、プラグインの設定をします。

ボタンを設置したいアプリの設定画面を開き、[設定]からプラグインを選択します。

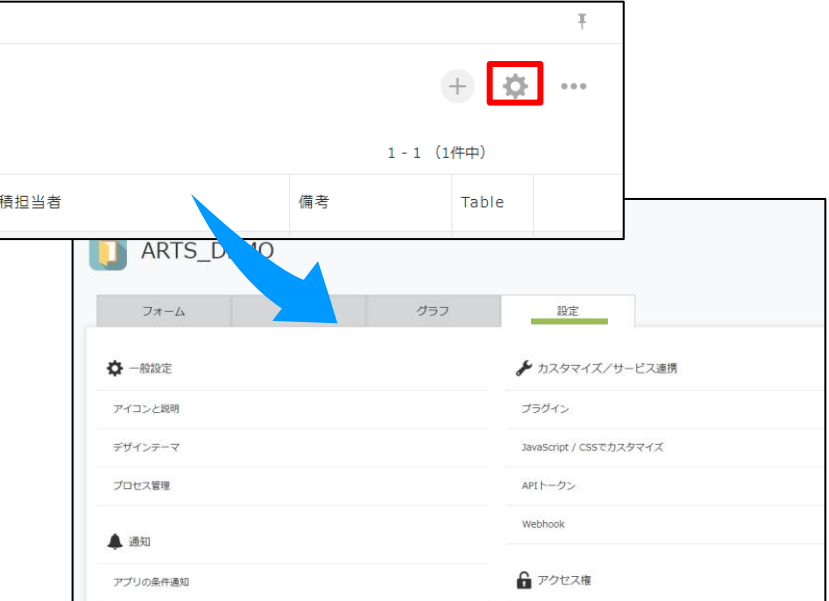

2. [プラグインを追加]をクリックすると、OPROARTS Connector for kintone のプラグインが表示されます。 チェックボックスにチェックをいれて、[追加]をします。

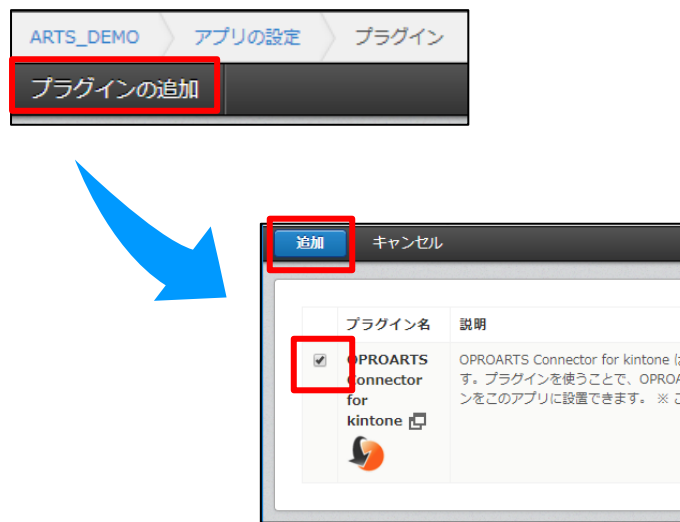

3. 次に[設定]をクリックし、「OPROARTS Connector for kintone を選択」から、対象とする OPROARTS Connector for kintone アプリ を指定します。

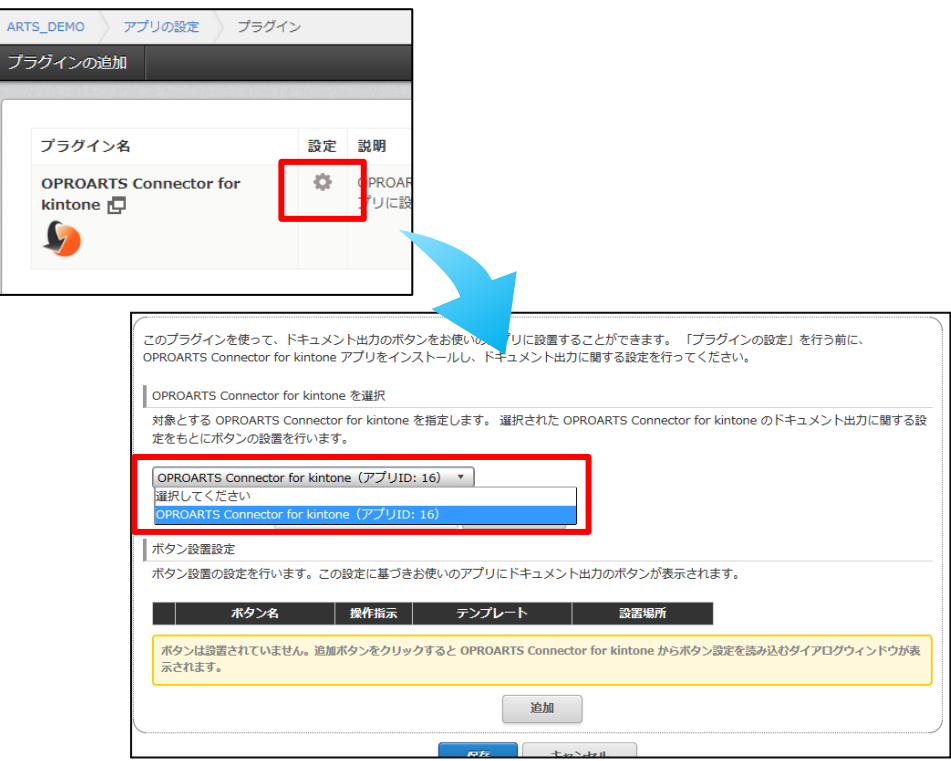

4. [追加]をクリックすると、ボタン設定を読み込むダイアログが表示されます。 設定するボタンを選んで、[追加]します。

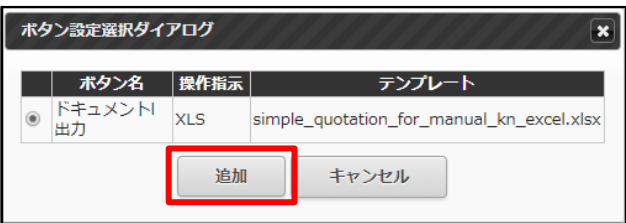

5. [ボタン設置設定]にボタン設定が読み込まれました。Excel / Word 出力の場合、設置できる場所は詳細ページのみ です。

※複数の帳票のボタンを設置する場合は 8、9 の手順を繰り返してボタンを増やします。

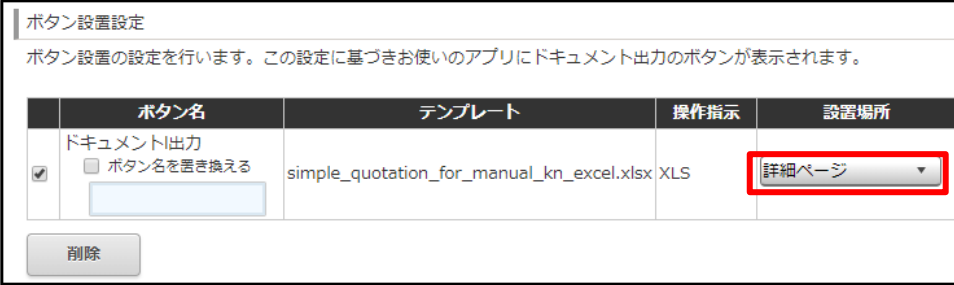

6. 指定が完了したら、保存ボタンをクリックします。 次に「アプリの設定」から「アプリを更新」をクリックし、アプリの設定を完了します。

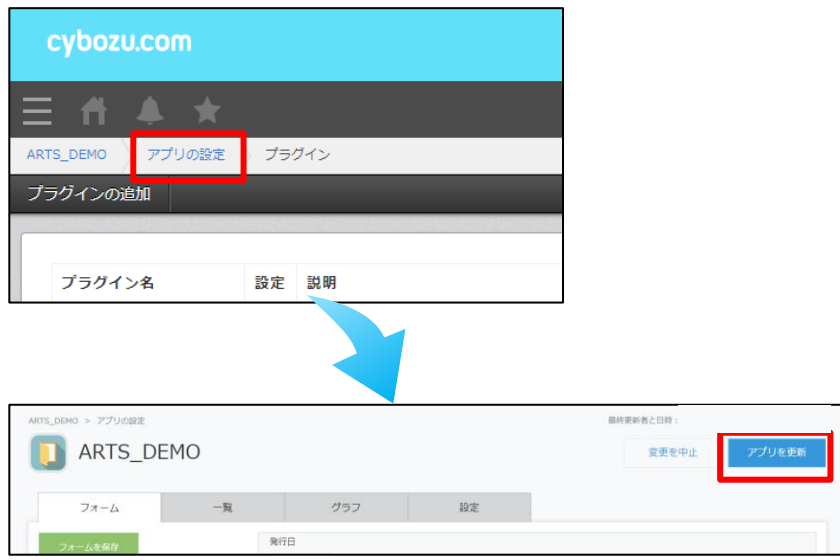

7. 保存が完了したら、作成したアプリの詳細ページにボタンが表示されます。 クリックすると、表示されているレコードの情報を使用し、指定したレイアウトの帳票が出力されます。

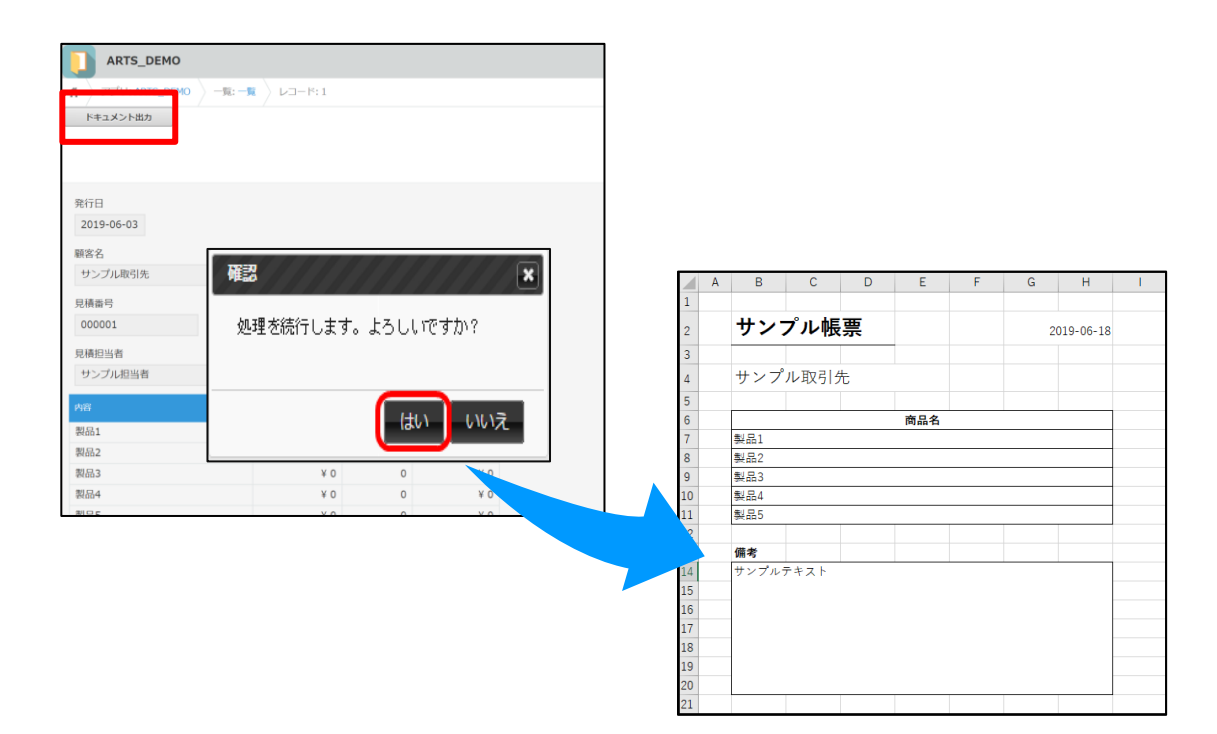

<span id="page-26-0"></span>OPROARTS Connector のアンインストール OPROARTS Connector のアンインストール方法を説明します。

1. ホーム>設定( )>[アプリ管理]をクリックします。

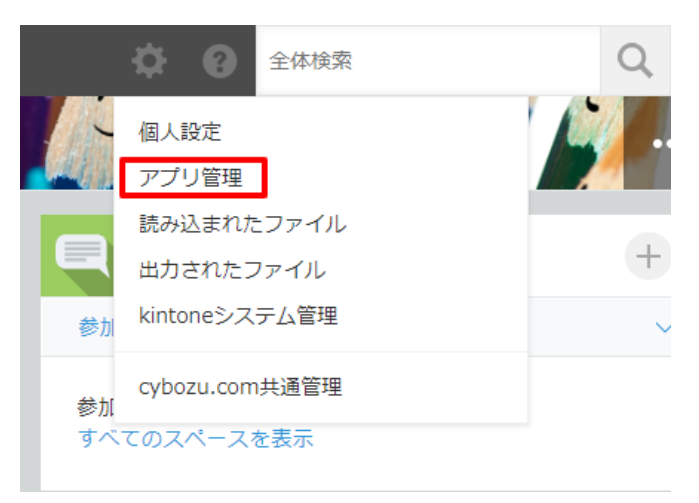

2. アプリ管理画面で削除ボタン( 回 )をクリックして、 出てきたポップアップ画面で[削除]をクリックします。

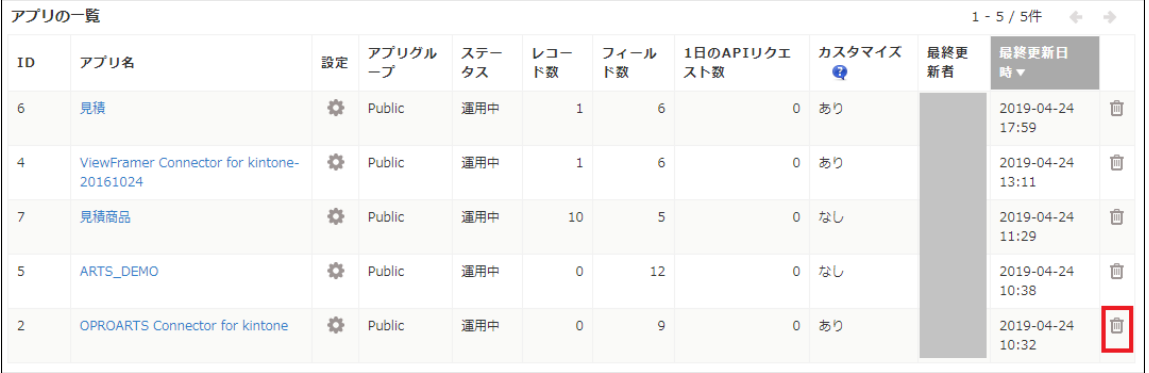

OPROARTS Connector for kintone ユーザーガイド (Excel ブラウザマッピング /ヘッダー明細)